# Príručka k ITMS2014+

### (pre projekty s deklarovaným príjmom v rámci monitorovacieho obdobia)

(verzia príjem v projekte, platná od 15.5.2020)

# Obsah

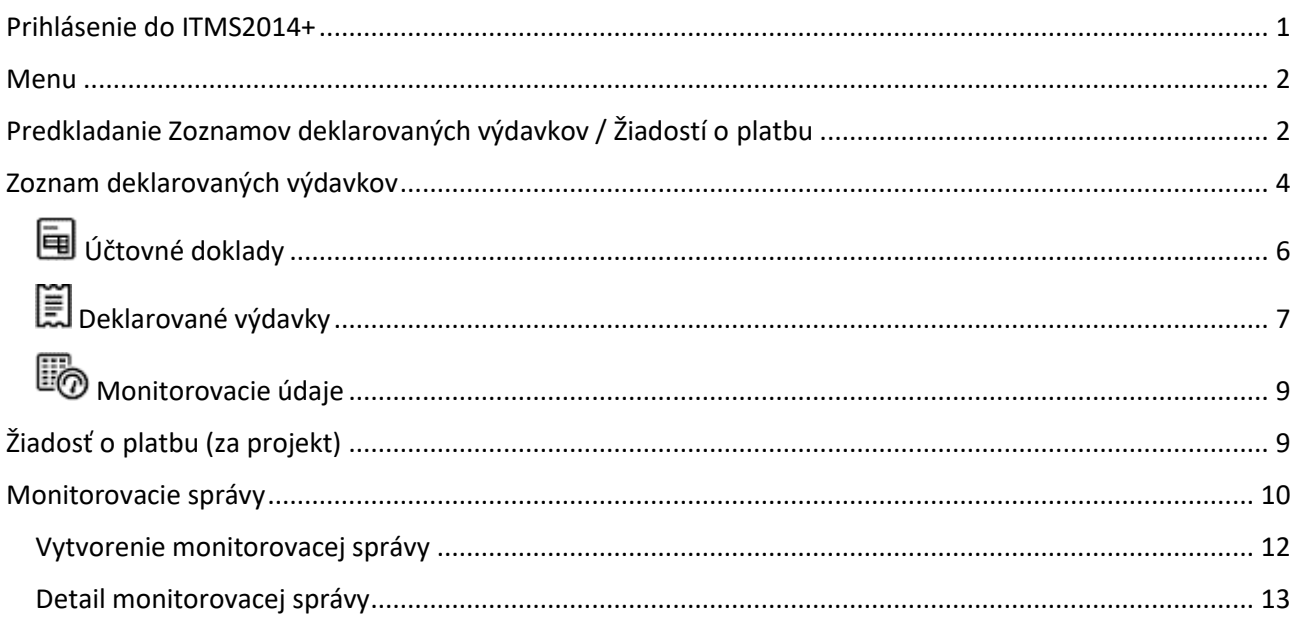

Odlišnosti pri projektoch s deklarovaným príjmom sú zvýraznené žltým podfarbením.

## <span id="page-0-0"></span>Prihlásenie do ITMS2014+

Verejná časť ITMS2014+ je určená pre žiadateľov o nenávratný finančný príspevok a prijímateľov NFP. Je prístupná cez bežné internetové prehliadače (Internet Explorer, Chrome, Edge, Opera, Safari, ...) na stránke [https://www.itms2014.sk.](https://www.itms2014.sk/)

Na úvodnej stránke sú v pravom hornom rohu stránky tlačidlá Registrácia a Prihlásenie. Záujemci o prístup do systému ITMS2014+ si môžu požiadať o vytvorenie užívateľského účtu kliknutím na tlačidlo Registrácia, kde sa im otvorí sprievodca vyplnením Žiadosti o aktiváciu konta.

Užívatelia, ktorí majú už svoj účet vytvorený, sa do ITMS2014+ prihlásia kliknutím na tlačidlo Prihlásenie, kde sa následne otvorí prihlasovací formulár, do ktorého zadajú svoju e-mailovú adresu zadanú pri registrácii a heslo. Po úspešnom prihlásení do systému ITMS2014+ sa užívateľovi zobrazí úvodná stránka, na ktorej sa nachádza menu, kalendár, aktuality a vo vrchnej časti stránky informácie o prihlásenom užívateľovi.

### <span id="page-1-0"></span>Menu

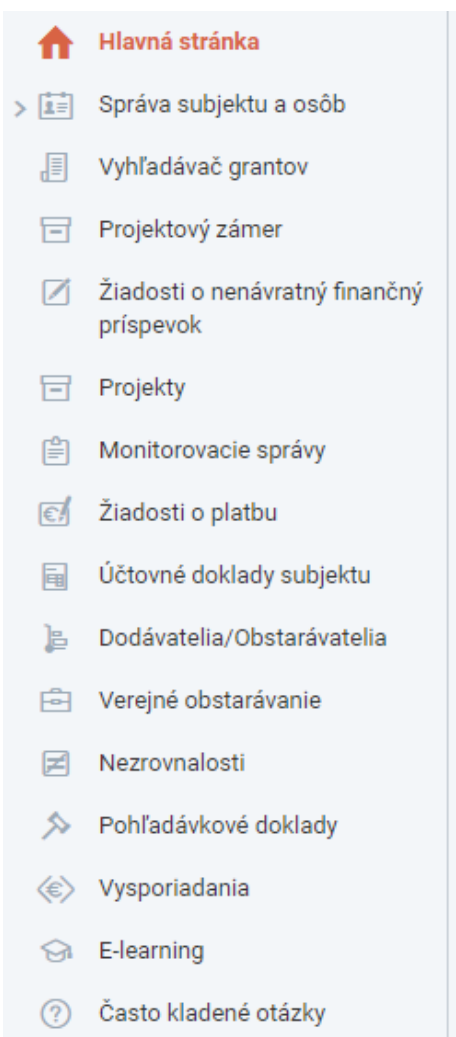

V ľavej časti stránky sa nachádza Menu s odkazmi na jednotlivé časti systému ITMS2014+. Pre žiadateľov a prijímateľov v rámci programu Interreg V-A SK-AT sú najdôležitejšími časťami tie, ktoré budú využívať najčastejšie a to:

- Žiadosti o platbu
- Účtovné doklady subjektu
- Monitorovacie správy

Tiež dôležitou časťou je aj časť Projekty.

Témou tejto zjednodušenej príručky k systému ITMS2014+ budú vyššie uvedené najdôležitejšie časti.

### <span id="page-1-1"></span>Predkladanie Zoznamov deklarovaných výdavkov / Žiadostí o platbu

Finančné riadenie v rámci programu Interreg V-A SK-AT prebieha v ITMS2014+ v 2. stupňoch.

V 1. stupni predkladá každý z partnerov projektu Zoznam deklarovaných výdavkov za svoju časť projektu.

V 2. stupni predkladá Hlavný prijímateľ (Vedúci partner) Žiadosť o platbu za celý projekt (t.j. za seba aj ostatných partnerov projektu).

Postup vytvorenie a predloženia Zoznamu deklarovaných výdavkov / Žiadosti o platbu je takmer rovnaký, až na malé rozdiely. V oboch prípadoch sa uvedený proces vykonáva v časti Žiadosti o platbu.

### Žiadosti o platbu

Po otvorení evidencie Žiadostí o platbu sa zobrazí obrazovka Žiadosti o platbu – Zoznam.

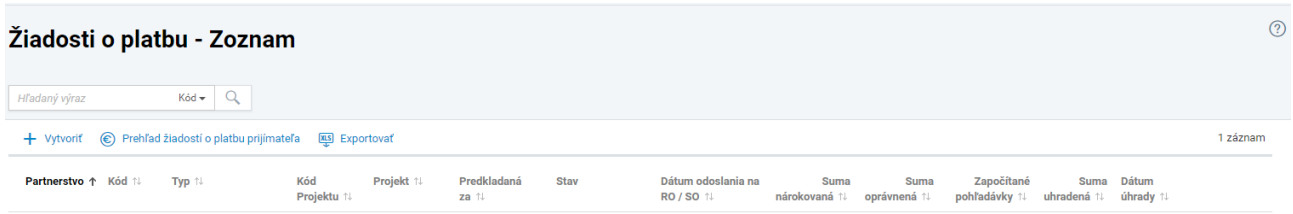

V zobrazenom zozname sú uvedené všetky Zoznamy deklarovaných výdavkov a hlavnému prijímateľovi aj Žiadosti o platbu vytvorené partnerom. V jednotlivých stĺpcoch sú uvedené základné informácie o každej vytvorenej Žiadosti o platbu ako je typ (ZDV alebo ŽoP), kód projektu, názov projektu, aktuálny stav, sumy nárokovaná a oprávnená, započítané pohľadávky a dátumy odoslania na RO a úhrady.

Kliknutím na jednotlivé Žiadosti o platbu sa otvorí ich detail, v ktorom je možné prezerať všetky údaje v danej ŽoP, ak je v stave Odoslaná, alebo je možné ju aj editovať, ak je v stave Rozpracovaná.

Nový zoznam deklarovaných výdavkov, alebo novú Žiadosť o platbu užívateľ vytvorí kliknutím na tlačidlo **+ Vytvoriť**.

Následne sa otvorí sprievodca Vytvorením žiadosti o platbu, ktorý pozostáva zo 4. krokov.

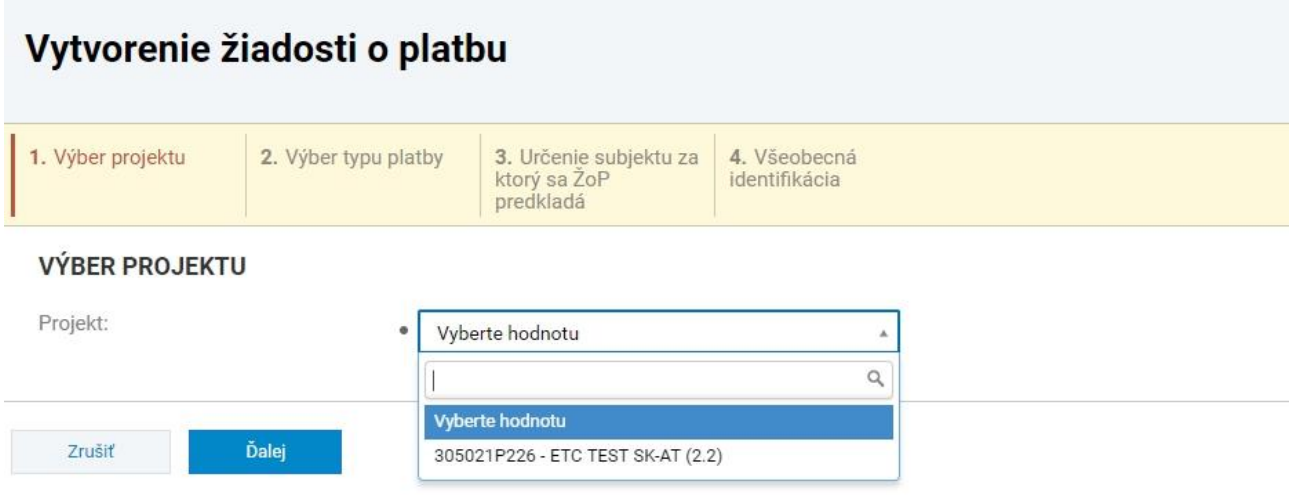

V 1. kroku – Výber projektu vyberie partner zo zoznamu projekt, v rámci ktorého chce ZDV / ŽoP predložiť.

V 2. kroku – Výber typu platby vyberie partner zo zoznamu typ platby.

- Ak je partner vo zvolenom projekte len **partnerom projektu** (nie je hlavný prijímateľ) v zozname je k dispozícii iba jedna možnosť – Zoznam deklarovaných výdavkov.
- Ak je partner vo zvolenom projekte **hlavným prijímateľom** v zozname má viacero typov platieb, z ktorých sú pre Interreg V-A SK-AT relevantné iba 2 a to "Zoznam deklarovaných výdavkov" a "Priebežná platba – Interreg V-A". Podľa toho, či hlavný prijímateľ ide predkladať svoje výdavky( v 1. stupni), alebo Žiadosť o platbu za celý projekt (v 2. stupni) zvolí jednu z týchto dvoch možností.

V 3. kroku – Určenie subjektu, za ktorý sa ŽoP predkladá, je len informačne uvedený subjekt, za ktorý sa Žiadosť o platbu predkladá.

V 4. kroku – Všeobecná informácia sú uvedené základné informácie, týkajúce sa napr. programu, prioritnej osi, ktoré sú už predvyplnené. Partner v tomto kroku vypĺňa iba obdobie, za ktoré sú výdavky predkladané – to zn. počiatočný a konečný dátum obdobia.

Kliknutím na tlačidlo Dokončiť sa sprievodca vytvorením Žiadosti o platbu ukončí a otvorí sa tak nová Žiadosť o platbu / Zoznam deklarovaných výdavkov v stave rozpracovaná, ktorú môže partner ďalej upravovať.

# <span id="page-3-0"></span>Zoznam deklarovaných výdavkov

### 83828727 - Zoznam deklarovaných výdavkov Časť žiadosti o platbu 83828727 **WE EVIDENCIE PARTNEROV / ROZPRACOVANÁ** B Kontrola žiadosti ⊙ Odoslať mo PP dokument i Účtovné doklady [i Deklarované výdavky i bo Monitorovacie údaje i a Súvisiace evidencie →  $\ddot{\odot}$  Akcie na objekte → Údaje boli úspešne uložené → Všeobecná identifikácia  $\bullet$ → Identifikácia projektu Ø → Identifikácia Žiadosti o platbu Ø → Identifikácia prijímateľa ◙ → Identifikácia prijímateľa - kontaktné osoby ◙ → Identifikácia partnera  $\bullet$ → Identifikácia partnera - kontaktné osoby A → Nárokované finančné prostriedky / deklarované výdavky  $\rightarrow$  Prílohy → Čestné vyhlásenie

Nad zobrazenými údajmi žiadosti o platbu sa zobrazujú tlačidlá:

- **Kontrola žiadosti** slúži na spustenie kontroly žiadosti. Tlačidlo sa zobrazuje, len ak žiadosť nebola odoslaná na neverejnú časť ITMS2014+.
- **Odoslať** umožňuje odoslanie žiadosti o platbu. Tlačidlo sa zobrazuje, len ak žiadosť nebola odoslaná na neverejnú časť ITMS2014+. Po kliknutí na tlačidlo sa žiadosť odošle ma Riadiaci orgán. Odoslanú žiadosť o platbu nie je možné vymazať. Používateľ môže žiadosť odoslať, ak je prihlásený pod subjektom, ktorý je prijímateľom projektu.<br> **PDF**
- **PDF dokument** umožňuje vygenerovanie žiadosti o platbu vo formáte PDF.
- **Zoznamy deklarovaných výdavkov** zobrazenie zoznamu deklarovaných výdavkov. (Akcia je dostupná len pre typ platby - Priebežná platba - Interreg.)
- **Účtovné doklady** slúži na zobrazenie účtovných dokladov k žiadosti o platbu. Akcia je dostupná, len ak má platba výdavky. V rámci Interreg V-A SK-AT je účtovným dokladom Podrobný zoznam deklarovaných výdavkov – sumarizačný hárok.
- **Deklarované výdavky** umožňuje zobrazenie deklarovaných výdavkov. Akcia je dostupná, len ak má platba výdavky. V rámci Interreg V-A SK-AT je deklarovaným výdavkom súčet výdavkov v rámci jednej rozpočtovej kapitoly.
- **Monitorovacie údaje** slúži na zobrazenie monitorovacích údajov k žiadosti. Akcia je dostupná, len ak má platba monitorovacie údaje.

Po kliknutí na **Súvisiace evidencie** sa zobrazujú akcie:

- Voľbou akcie **Zoznam verzií** sa dostanete do zoznamu všetkých verzií žiadosti o platbu.
- Po kliknutí na **História zmien** sa vám zobrazí história zmien pre danú evidenciu.
- Po výbere akcie **Vzájomné započítanie pohľadávok a záväzkov** sa dostanete do zoznamu vzájomných započítaní pohľadávok a záväzkov.
- Po voľbe **Nezrovnalosti** sa zobrazia nezrovnalosti pre danú žiadosť o platbu.
- Do zoznamu pohľadávkových dokladov sa dostanete po kliknutí na **Pohľadávkové doklady** . Akcia je dostupná, len ak žiadosť o platbu bola uhradená.
- Po voľbe **Prehľad VO** sa dostanete do zoznamu verejných obstarávaní, ktoré sú naviazané na danú žiadosť o platbu.

Po kliknutí na **Akcie na objekte** sa zobrazia akcie:

- **Delegovať inému používateľovi** slúži na delegovanie žiadosti na iného používateľa.
- **Zapnúť sledovanie** akcia je dostupná v prípade, že sa žiadosť nachádza na neverejnej časti ITMS2014+. Po kliknutí na tlačidlo nastavíte sledovanie konkrétnej žiadosti.

Údaje žiadosti o platbu sú začlenené do častí:

- **Všeobecná identifikácia**
- **Identifikácia projektu**
- **Identifikácia Žiadosti o platbu**
- **Identifikácia prijímateľa**
- **Identifikácia prijímateľa - kontaktné osoby**
- **Identifikácia hlavného cezhraničného partnera / ... - Časť sa zobrazuje, len ak je na žiadosti vyplnený Hlavný cezhraničný partner.**
- **Identifikácia hlavného cezhraničného partnera - kontaktné osoby / ... - Časť sa zobrazuje, len ak je na žiadosti vyplnený Hlavný cezhraničný partner.**
- **Identifikácia partnera**
- **Identifikácia partnera - kontaktné osoby**
- **Nárokované finančné prostriedky / deklarované výdavky**
- **Prílohy**
- **Čestné vyhlásenie**

V rámci jednotlivých častí sú údaje usporiadané do sekcií, ktoré môžu byť členené do viacerých úrovní. Kliknutím na názov časti rozbalíte, prípadne zbalíte sadu údajov uvedených v rámci príslušnej časti.

V prípade, že sa žiadosť nachádza na verejnej časti ITMS2014+, dostupné sú ikony:

indikuje neúplnosť vyplnenia údajov, t.j. údaje v príslušnej časti nie sú kompletné.

indikuje úplnosť vyplnenia údajov, t.j. údaje v príslušnej časti sú kompletné.

V rámci Interreg V-A SK-AT je pri vypĺňaní ZDV potrebné vyplniť v údajoch žiadosti o platbu nasledovné údaje:

- **Identifikácia partnera > Meno štatutárneho orgánu partnera –** uvedenie štatutárneho zástupcu organizácie partnera
- **Identifikácia partnera - kontaktné osoby –** uvedenie kontaktnej osoby

Ďalej je potrebné vyplniť nasledovné evidencie:

- **Účtovné doklady**
- **Deklarované výdavky**
- **Monitorovacie údaje**

<span id="page-5-0"></span>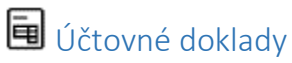

V tejto časti partner vytvorí účtovný dokladu a priradí deklarované výdavky k ZDV. Partner môže vytvoriť účtovný doklad aj samostatne cez položku Účtovné doklady subjektu v ľavom menu.

• Už vytvorený účtovný doklad sa priradí k ZDV kliknutím na **+ Priradiť** a následne výberom účtovného

dokladu zo zoznamu (zaškrtnutím políčka $\square$  >  $\square$  a následne kliknutím na  $\square$  Vybrať

• Ak nie je zatiaľ účtovný doklad vytvorený, je potrebné ho vytvoriť: **+ Vytvoriť účtovný doklad**, čím sa otvorí sprievodca vytvorením účtovného dokladu pozostávajúci zo 4. krokov:

**1. Hlavička**

**Číslo faktúry / daňového dokladu** – uvedie sa v tvare ZDV\_xx\_N, kde xx je označenie partnera (VP, HCP, PP3, ...) a N je poradové číslo ZDV. (Napr. ZDV HCP 1 – podľa hodnoty "Číslo dokladu" v Podrobnom ZDV).

**Názov** – uvedie sa Sumarizačný hárok – ZDV\_xx\_N podľa postupu v predchádzajúcom bode (Napr. Sumarizačný hárok – ZDV\_HCP\_1)

**Dátum vystavenia** – uvedie sa dátum vytvorenia ZDV (t.j. aktuálny dátum)

**Typ** – vyberie sa možnosť Interný

**Mena** – ponechá sa možnosť Euro

**Celkový výška dokladu vrátane DPH** – uvedie sa celková suma deklarovaných výdavkov v ZDV v EUR uvedená na prvom hárku Podrobného ZDV – Suma deklarovaných výdavkov SPOLU.

### **2. Dokument**

**Typ dokumentu** – partner vyberie Daňový doklad

**Prilož súbor** – partner priloží elektronickú verziu Podrobného ZDV vo formáte MS Excel (xls/xlsx).

3. **Projekty** – kliknutím na **+ Priradiť** partner vyberie projekt v rámci ktorého predkladá ZDV

(zaškrtnutím políčka $\square > 1$ a následne kliknutím na  $\square$  Vybrať

4. **Verejné obstarávania** (nepovinné) – partner priradí k ZDV Verejné obstarávanie evidované v ITMS2014+, ktorého výdavky sú v ZDV zahrnuté.

Kliknutím na "**Dokončiť**" sa ukončí sprievodca vytvorením účtovného dokladu a otvorí sa podstránka "**Vytvorenie položky účtovného dokladu**". Položky účtovného dokladu budú predstavovať sumy rozpočtových kapitol v Podrobnom ZDV. Každá rozpočtová kapitola bude predstavovať jednu (resp. dve<sup>1</sup> položky účtovného dokladu).

### **Položka účtovného dokladu**

**Názov -** uvedie sa názov rozpočtovej kapitoly – t.j. Náklady na prípravu projektu, Personálne náklady, Cestovné, atď. Uvádzajú sa len tie rozpočtové kapitoly, v ktorých si partner predkladá výdavky (t.j. nenulové).

V prípade, že v jednej rozpočtovej kapitole sú výdavky typu bežné v(ČR – neinvestiční) aj kapitálové (ČR – investiční), partner pre každú kategóriu výdavkov vytvára samostatnú položku s názvom rozpočtovej kapitoly ku ktorej doplní druh výdavku – t.j. napr. Náklady na vybavenie – bežné (ČR – Náklady na vybavení – NIV), Náklady na vybavenie – kapitálové (ČR – Náklady na vybavení – I)

**Cena bez DPH –** uvedie sa súhrnná suma rozpočtovej kapitoly nezníženej o príjem (podľa Sumarizačného hárku ZDV (druhý hárok) v stĺpci T (19).

**Sadzba DPH ani DPH sa nevypĺňa** – to zn. nechávajú sa nulové hodnoty

Kliknutím na "**Vytvoriť a pridať nový**" sa vytvorí položka a otvorí sa nový formulár na pridanie ďalšej položky. Tento postup opakujte až pokým nebudete mať vytvorené všetky položky – t.j. všetky rozpočtové kapitoly.

Kliknutím na "**Dokončiť**" sa vytvorí položka a zatvorí sa formulár vytvárania položiek účtovného dokladu. Túto možnosť použite až keď budete mať vytvorené všetky položky – rozpočtové kapitoly. Editácia účtovného dokladu vrátane pridávania / úpravy položiek je možná v evidencii Účtovných dokladov, do ktorej je možné pristúpiť cez ponuku v ľavej časti aplikácie "**Účtovné doklady subjektu**"

# <span id="page-6-0"></span>Deklarované výdavky

Po vytvorení účtovného dokladu sa otvorí sprievodca vytvorením deklarovaných výdavkov pozostávajúci z dvoch krokov:

### **1. Výber účtovného dokladu a položky dokladu**

Účtovný doklad – kliknutím na + Priradiť hodnotu sa otvorí Výber položiek dokladu, kde partner vyberie prvú z položiek (rozpočtových kapitol) zaškrtnutím políčka  $\Box$  >  $\Box$  a následne kliknutím na

Vybrať

### **2. Suma žiadaná na preplatenie**

.

**HLAVIČKA Názov** – predvyplnené systémom - ponechať Typ deklarovaného výdavku – z ponuky vybrať "Vlastné náklady"

### **ROZPOČET PROJEKTU**

**Rozpočet projektu** – z ponuky vybrať zodpovedajúcu rozpočtovú kapitolu v rámci ITMS2014+. V prípade, že v projekte má partner aktivity a rozpočet aj mimo územia OP, je potrebné vytvoriť deklarovaný výdavok samostatne na výdavky vzťahujúce sa k aktivite a rozpočtu mimo územia OÚ a z ponuky vybrať zodpovedajúcu rozpočtovú kapitolu v rámci aktivity "Realizácia aktivít mimo OÚ". Za predvyplnený názov deklarovaného výdavku partner doplní – text "mimo OÚ". V poli podpoložka rozpočtu vybrať z ponuky zodpovedajúcu položku.

### **ROZPOČTOVÁ KLASIFIKÁCIA**

**.** 

**Druh výdavku** – z ponuky vybrať jednu z možností Bežný / Kapitálový podľa druhu výdavkov v danej rozpočtovej kapitole. Ak sú v jednej rozpočtovej kapitole oba druhy výdavkov, je potrebné v zmysle

<sup>1</sup> V prípade, že v jednej rozpočtovej kapitole sú výdavky typu bežné aj kapitálové, partner pre každú kategóriu výdavkov vytvára samostatnú položku.

vyššie uvedeného postupu vytvoriť dve položky, z ktorých pri každej sa vyberie zodpovedajúci druh výdavku.

**Ekonomická klasifikácia** – štátne rozpočtové organizácie uvedú ekonomickú klasifikáciu skupiny výdavkov. V prípade, že sú v rámci jednotlivých rozpočtových kapitol zaradené výdavky s rôznymi ekonomickým klasifikáciami (najmä v prípade štátnych rozpočtových organizácií) je potrebné rozčleniť výdavky až na úroveň ekonomických klasifikácií v rámci rovnakého druhu výdavku (bežný/kapitálový), kde sa zrátajú výdavky s rovnakou ekonomickou klasifikáciou. Príklad:

Náklady na zamestnancov\_611000

Náklady na zamestnancov\_612001

**Funkčná klasifikácia** – štátne rozpočtové organizácie uvedú funkčnú klasifikáciu výdavkov

Ekonomická klasifikácia a funkčná klasifikácia sú nepovinné (okrem ŠRO) a vyplníte ich v prípade, že máte tieto údaje k dispozícii.

### **SUMA ŽIADANÁ NA PREPLATENIE**

**Mena** – ponechať predvolené Euro **Výška výdavku bez DPH** – uviesť celkovú výšku položky / rozpočtovej kapitoly **DPH výdavku** – ponechať 0

**Suma žiadaná na preplatenie (vrátane vlastných zdrojov)** – uviesť celkovú sumu deklarovaných výdavkov v danej rozpočtovej kapitole **zníženú o príjem**. Uvádza sa suma z Podrobného ZDV – sumáru (prvý hárok), v ktorom je v stĺpci D rozrátaný príjem medzi jednotlivé rozpočtové kapitoly. Upozorňujeme, že pre projekty s deklarovaným príjmom je vypracovaný doplnený formulár ZDV. Ak relevantné, rozdelené na bežné/kapitálové výdavky.

**Suma nežiadaná** – zobrazí sa suma pomernej časti príjmu, o ktorý bola rozpočtová kapitola znížená €.

Kroky 1. a 2. sa zopakujú, kým nebudú v ZDV vytvorené všetky deklarované výdavky predstavujúce rozpočtové kapitoly, v prípade potreby členené ešte na bežné / kapitálové, resp. mimo územia OP, resp. ekonomické klasifikácie (ŠRO).

Pri projektoch s deklarovaným príjmom je potrebné zaevidovať príjem vo forme nežiadaných súm do jednotlivých deklarovaných výdavkov. V evidencii **Deklarované výdavky** postupne otvoriť jednotlivé deklarované výdavky a v spodnej časti formuláru v časti SUMA NEŽIADANÁ NA PREPLATENIE kliknúť na  $\pm$  Vytvorit). V nasledovnom formulári (Vytvorenie sumy nežiadanej na preplatenie) vyberie:

### Druh sumy: Iné dôvody

Suma: pomerná výška príjmu (t.j. suma uvedená v deklarovanom výdavku ako Suma nežiadaná)

A v poznámke uvedie: príjem v projekte

Potvrdí kliknutím na Uložiť a zavrieť. Po tomto úkone by mala položka Zostatok nežiadanej sumy na rozpísanie ukazovať 0,00 €. Postup sa zopakuje pri každom deklarovanom výdavku.

### **Prílohy**

V časti **Prílohy** partner nahrá k ZDV ešte súbor so scanom podpísaného Podrobného ZDV vo formáte PDF a Elektronickú verziu Monitorovacej správy partnera vo formáte MS Word (doc/docx) a scan podpísanej Monitorovacej správy partnera vo formáte PDF.

Scan Podrobného ZDV vo formáte PDF – kliknutím na Účtovný doklad ZDV\_xx\_N a následne v záložke Dokumenty vytvorí novú prílohu kliknutím na  $+$  Vytvoriť /  $+$  Erstellen V základných údajoch vyberie typ "Zoznam deklarovaných výdavkov" a nahrá súbor Podrobného ZDV vo formáte PDF. Po dokončení by mali byť v rámci Účtovného dokladu dve prílohy Podrobného ZDV – jedna vo formáte MS Excel (xls/xlsx) a jedna vo formáte PDF.

Monitorovacia správa partnera – V časti prílohy partner vytvorí novú prílohu kliknutím na  $+$  Vytvoriť /  $+$  Erstellen V prvom kroku vyplní názov prílohy "Monitorovacia správa partnera" a zvolí spôsob predloženia prílohy Elektronicky predložená príloha. Do poznámky môže uviesť poradové číslo monitorovacej správy a obdobie za aké je monitorovacia správa predkladaná. V druhom kroku vyberie typ prílohy

"Monitorovacia správa partnera" a nahrá súbory s Monitorovacou správou vo formáte MS Word (doc/docx) a PDF.

<span id="page-8-0"></span>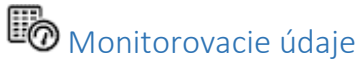

V evidencii Monitorovacie údaje je potrebné vyplniť doplňujúce monitorovacie údaje. Dopĺňanie je možné po kliknutí na piktogram v rámci jednotlivých evidencií.

### **Hodnoty merateľných ukazovateľov za aktivity**

Kliknutím na názov aktivity pri každom merateľnom ukazovateli sa otvorí detail merateľného ukazovateľa kde je potrebné vyplniť dosiahnuté hodnoty merateľného ukazovateľa a to Skutočný stav kumulatívny aj ročný.

#### **Hodnoty merateľných ukazovateľov za projekt**

Kliknutím na názov merateľného ukazovateľa sa otvorí jeho detail, kde je potrebné doplniť poznámku k merateľnému ukazovateľu. Vzhľadom k tomu, že uvedené údaje sú uvedené v MS za partnera, môže partner do poznámky uviesť len "N/A".

### **Poznámky hlavných aktivít projektu**

Kliknutím na názov aktivity sa otvorí okno, v ktorom je možné doplniť poznámku k aktivite. Vzhľadom k tomu, že uvedené údaje sú uvedené v MS za partnera, môže partner do poznámky uviesť len "N/A".

Upozornenie – pre úspešné odoslanie ZDV je potrebné, aby boli vyplnené skutočné stavy pri všetkých merateľných ukazovateľoch, ako aj všetky poznámky k ukazovateľom a aktivitám. Ak neboli v projekte zatiaľ dosiahnuté merateľné ukazovatele, partner pri takýchto ukazovateľoch vyplní "0" (nulu).

Po skompletizovaní ZDV a kontrole správnosti jednotlivých súm partner ZDV odošle kliknutím na <sup>o odoslať</sup>. V prípade, že sú vyplnené všetky potrebné údaje, ZDV sa odošle na prvostupňovú kontrolu. Následne partner vygeneruje PDF dokument odoslaného ZDV, ktorý vytlačí, podpíše a predloží spolu s Podrobným ZDV, Monitorovacou správou a dokladmi národnému kontrolórovi.

### <span id="page-8-1"></span>Žiadosť o platbu (za projekt)

Vytvorenie ŽoP za projekt je popísané v časti **Predkladanie Zoznamov deklarovaných výdavkov / Žiadostí o platbu.** Hlavný prijímateľ v 2. kroku sprievodcu vytvorením žiadosti o platbu vyberie typ platby "**Priebežná platba – Interreg V-A"**. Podmienkou pre vytvorenie a úspešné odoslanie ŽoP na RO je, aby bol v systéme zaevidovaný a schválený Zoznam deklarovaných výdavkov minimálne jedného partnera projektu. Po dokončení sprievodcu vytvorením ŽoP je otvorená novo vytvorená ŽoP v stave Rozpracovaná.

V ITMS2014+ je hlavný prijímateľ povinný v ŽoP vyplniť nasledovné údaje:

- **Identifikácia prijímateľa** časť Platba výber IBAN.
- **Identifikácia prijímateľa – kontaktné osoby** užívateľ kliknutím na **+ Priradiť** vyberie zo zoznamu kontaktných osôb evidovaných v rámci organizácie partnera kontaktnú osobu pre ŽoP.

Nasleduje priradenie Zoznamu/ov deklarovaných výdavkov k ŽoP:

- Otvorenie evidencie: D Zoznamy deklarovaných výdavkov
- Priradenie ZDV k ŽoP: **+ Priradiť** a následne vybrať zo zoznamu schválených ZDV, ktoré chceme do ŽoP zaradiť.

(zaškrtnutím políčka  $\square > \blacksquare$ a následne kliknutím na  $\square$  Vybrať

V časti **Prílohy** je hlavný prijímateľ **povinný vložiť nasledovné prílohy**:

- schválené podrobné zoznamy deklarovaných výdavkov sumarizačné hárky všetkých partnerov, ktorých výdavky sú zaradené v ŽoP vo formáte **XLS/XLSX**, aj vo formáte **PDF** (scan s podpisom národného kontrolóra)
- správy z kontroly/osvedčenia o oprávnenosti všetkých partnerov, ktorých výdavky sú zaradené v ŽoP vo formáte **PDF** (scan s podpisom národného kontrolóra)

Kliknutím na + Vytvoriť, následne vo formulári vyplní názov prílohy (v tvare: "Názov partnera – dokumenty k ŽoP"), spôsob predloženia prílohy (Elektronicky predložená príloha) a následne klikne na Ďalej. V ďalšom kroku zvolí typ dokumentu (Zoznam deklarovaných výdavkov – ZDV) a nahrá súbor so schváleným podrobným ZDV vo formáte pdf. Tým sa vytvorí príloha s názvom partnera, do ktorej je potrebné nahrať ešte súbor so schváleným podrobným ZDV vo formáte XLS a správu z kontroly/osvedčenie o oprávnenosti vo formáte PDF. Pridávanie súborov do vytvorených príloh je možné kliknutím na prílohu, čím sa otvorí detail prílohy. V záložke Dokumenty je možné pridať ďalšie súbory kliknutím na + Vytvoriť. V ŽoP by tak mali byť vytvorené prílohy s názvami partnerov v rámci ktorých budú nahraté 3 súbory (ZDV xls, ZDV pdf a Správa z kontroly/Osvedčenie).

Posledným krokom vytvárania Žiadosti o platbu je vyplnenie doplňujúcich monitorovacích údajov za projekt. Vedúci partner postupuje podľa pokynov k vypĺňaniu Doplňujúcich monitorovacích údajov k ZDV (predchádzajúca strana). Rozdiel je v tom, že v Doplňujúcich monitorovacích údajoch k ŽoP uvádza hodnoty dosiahnuté za projekt, t.j. za všetkých partnerov projektu.

Po skompletizovaní ŽoP a kontrole správnosti vyplnenia všetkých povinných údajov odošle VP ŽoP kliknutím na Ø Odoslať. V prípade, že sú vyplnené všetky potrebné údaje, ŽoP sa odošle na riadiaci orgán. Následne partner vygeneruje PDF dokument odoslanej ŽoP, ktorý vytlačí, podpíše a predloží spolu s prílohami (Schválené ZDV, správy z kontroly) a Súhrnnou monitorovacou správou riadiacemu orgánu.

### <span id="page-9-0"></span>Monitorovacie správy

Evidencia monitorovacích správ v ITMS2014+ slúži na monitorovanie projektu ako celku. Monitorovanie jednotlivých partnerov je riešené mimo systému ITMS2014+ prostredníctvom samostatných formulárov Monitorovacích správ partnerov.

Monitorovacie správy za projekt (Súhrnné monitorovacie správy, Záverečné monitorovacie správy a Následné monitorovacie správy) vypracováva a na RO posiela hlavný prijímateľ. Správy sú vypĺňané prostredníctvom formulára v ITMS2014+ v časti Monitorovacie správy.

Do evidencie Monitorovacích správ sa vstúpi kliknutím na položku Monitorovacie správy v ľavom menu. Monitorovacie správy

Otvorí sa vám zoznam monitorovacích správ. V prípade, že do zoznamu monitorovacích správ vstupujete z hlavného menu, načítajú sa do neho všetky monitorovacie správy, ktoré sú pre projekty, na ktorých je prijímateľom alebo partnerom subjekt, pod ktorým ste prihlásený. Ak do zoznamu monitorovacích správ vstupujete z konkrétneho projektu, načítajú sa do neho iba monitorovacie správy prislúchajúce k danému projektu; v prípade delegovaného projektu sa zobrazia iba delegované monitorovacie správy.

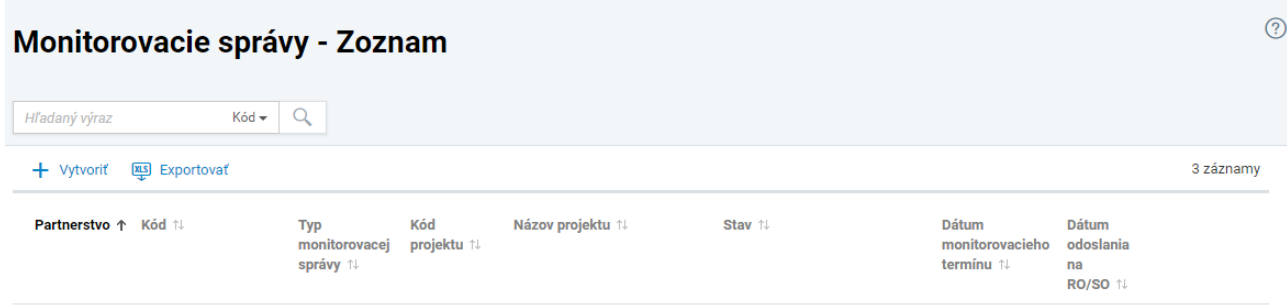

Vyhľadávať monitorovaciu správu v zozname môžete podľa kódu monitorovacej správy, podľa kódu projektu a podľa názvu projektu.

Tlačidlo **+ Vytvoriť** slúži na vytvorenie novej monitorovacej správy.

Nad zoznamom sa tlačidlo **Monitorovacie termíny zobrazuje, iba ak ste** do zoznamu monitorovacích správ vstúpili z konkrétneho projektu (vo vami zvolenom projekte ste klikli na tlačidlo Monitorovanie - Monitorovacie správy). Po kliknutí naň sa zobrazí zoznam termínov monitorovania (viď evidencia Projekty).

V samotnom zozname sú v stĺpcoch zobrazené:

- **1. Partnerstvo** príznak partnerstva. V prípade, že prihlásený subjekt je na projekte danej monitorovacej správy partnerom, zobrazí sa ikona $\widehat{\mathbf{m}}$ .
- **2. Kód** kód monitorovacej správy.
- **3. Typ monitorovacej správy** typ monitorovacej správy.
- **4. Kód projektu** kód projektu, pre ktorý je vytvorená monitorovacia správa. Stĺpec sa nezobrazí, ak ste do zoznamu monitorovacích správ vstúpili z konkrétneho projektu (vo vami zvolenom projekte ste klikli na tlačidlo Monitorovanie - Monitorovacie správy).
- **5. Názov projektu** názov projektu, pre ktorý je vytvorená monitorovacia správa. Stĺpec sa nezobrazí, ak ste do zoznamu monitorovacích správ vstúpili z konkrétneho projektu (vo vami zvolenom projekte ste klikli na tlačidlo Monitorovanie - Monitorovacie správy).
- **6. Stav** stav monitorovacej správy.
- **7. Dátum monitorovacieho termínu** dátum monitorovacieho termínu.
- **8. Dátum odoslania na RO/SO** dátum odoslania monitorovacej správy na riadiaci alebo sprostredkovateľský orgán.

Ak do zoznamu monitorovacích správ vstupujete z delegovaného projektu, tlačidlo **+ Vytvoriť** nad zoznamom sa nezobrazí.

Po kliknutí na riadok v zozname sa dostanete do detailu monitorovacej správy. V prípade, že prihlásený subjekt je na projekte danej monitorovacej správy partnerom, zobrazí sa needitovateľný detail.

Kliknutím na môžete monitorovaciu správu vymazať. Vymazať monitorovaciu správu je možné len v prípade, že ešte nebola odoslaná na neverejnú časť ITMS2014+. V prípade, že prihlásený subjekt je na projekte danej monitorovacej správy partnerom, tlačidlo sa nezobrazuje.

Po kliknutí na  $\overline{\text{Q}}$ sa zobrazia nasledovné možnosti:

- Zvolením akcie Zoznam verzií sa dostanete do zoznamu verzií monitorovacej správy.
- **Zvolením akcie PDF**<br>Zvolením akcie PDF dokument sa vygeneruje a zobrazí, resp. stiahne PDF dokument monitorovacej správy.

 Funkcionalita Zapnúť sledovanie notifikuje používateľov o zmenách stavov v procese spracovania.

### <span id="page-11-0"></span>Vytvorenie monitorovacej správy

Monitorovaciu správu za projekt môže vytvoriť hlavný prijímateľ projektu kliknutím na tlačidlo **+ Vytvoriť.**  Následne sa zobrazí zoznam projektov, na ktorých je prijímateľom subjekt, pod ktorým ste prihlásený/prihlásená. V zozname sa ale nezobrazujú projekty, ktoré sú vo fázach Prípravy, Nerealizovaný alebo ktoré boli delegované.

 $\odot$ 

### Výber projektu

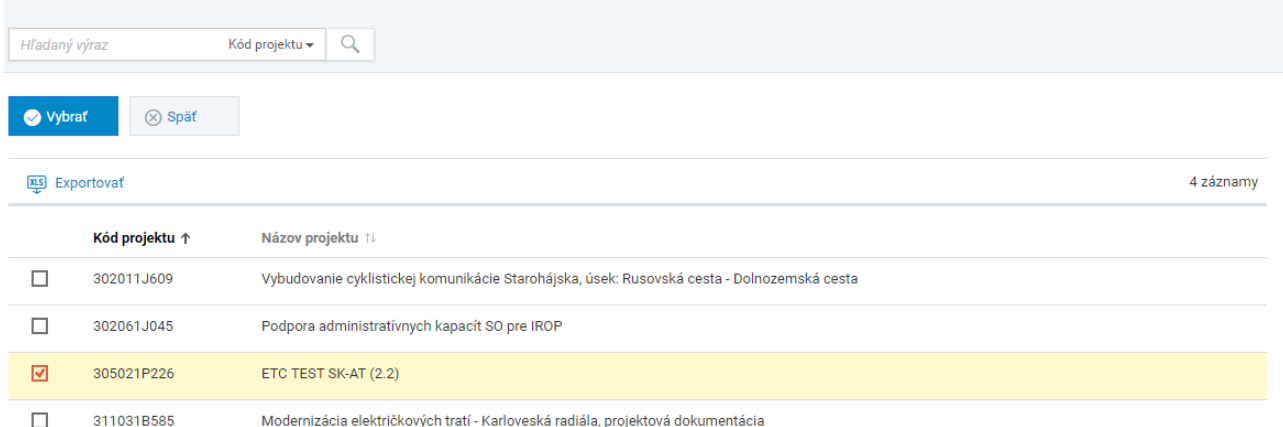

Kliknutím na riadok v zozname sa dostanete do detailu projektu (evidencia Projekty).

Označením zaškrtávacieho poľa vyberiete projekt, ku ktorému si prajete vytvoriť monitorovaciu správu.

Výber projektu potvrďte kliknutím na **Vybrať**.

Následne sa zobrazí sprievodca vytvorením monitorovacej správy, ktorý pozostáva z dvoch krokov:

- **Výber monitorovacieho termínu**
- **Definovanie monitorovaného obdobia**

**Výber monitorovacieho termínu**

# Vytvorenie monitorovacej správy

1. Výber monitorovacieho termínu

2. Definovanie monitorovaného obdobia

### **VÝBER MONITOROVACIEHO TERMÍNU**

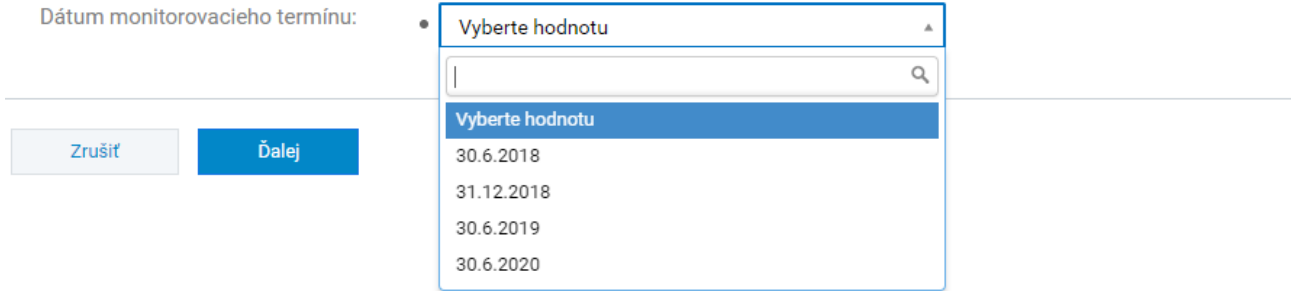

V rámci kroku sa zobrazuje:

**1. Dátum monitorovacieho termínu** - z ponúkaných možností (monitorovacie termíny projektu) vyberte dátum monitorovacieho termínu.

Kliknutím na **Ďalej** prejdete na ďalší krok.

### **Definovanie monitorovaného obdobia**

#### DEFINOVANIE MONITOROVANÉHO OBDOBIA

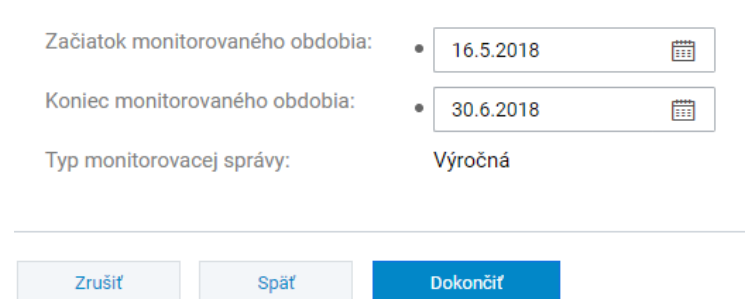

- **1. Začiatok monitorovaného obdobia** vyberte dátum začiatku monitorovaného obdobia.
- **2. Koniec monitorovaného obdobia** vyberte dátum konca monitorovaného obdobia.
- **3. Typ monitorovacej správy** typ monitorovacej správy. Needitovateľné pole.

Po zadaní potrebných údajov kliknite na **Dokončiť**. Po vytvorení systém priradí monitorovacej správe 8 miestny jedinečný kód a otvorí detail novovytvorenej monitorovacej správy.

### <span id="page-12-0"></span>Detail monitorovacej správy

Nachádzate sa v detaile monitorovacej správy. V rámci detailu sú údaje editovateľné, len ak monitorovacia správa nebola odoslaná na neverejnú časť, alebo je v stave na doplnenie.

V prípade, že prihlásený subjekt je na projekte danej monitorovacej správy partnerom, detail je needitovateľný a vedľa stavu monitorovacej správy je zobrazená ikona  $\widehat{mn}$ .

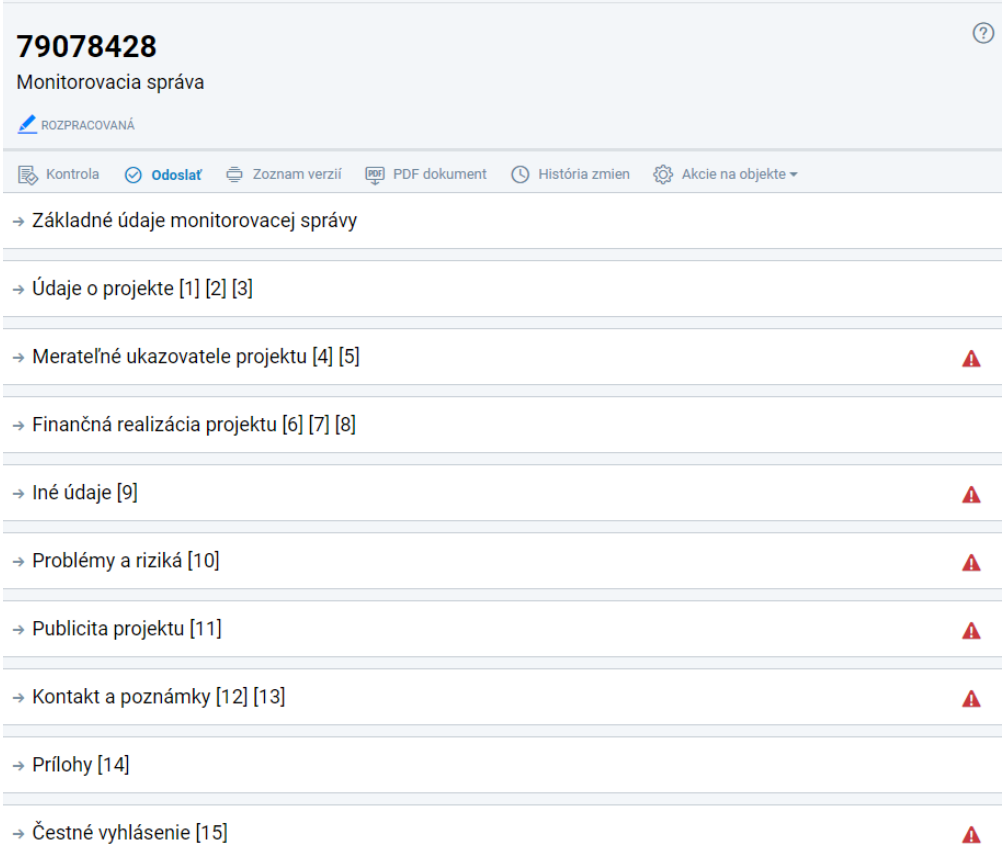

Nad časťami detailu sa zobrazujú **tlačidlá**:

- Po kliknutí na **Kontrola** systém spustí formálnu kontrolu monitorovacej správy. Tlačidlo je dostupné, len ak monitorovacia správa nebola odoslaná na neverejnú časť, alebo je v stave na doplnenie. V prípade, že prihlásený subjekt je na projekte danej monitorovacej správy partnerom, tlačidlo sa nezobrazuje.
- Po kliknutí na **Odoslať** systém odošle monitorovaciu správu na neverejnú časť ITMS2014+. Tlačidlo je dostupné, len ak monitorovacia správa nebola odoslaná na neverejnú časť, alebo je v stave na doplnenie. V prípade, že prihlásený subjekt je na projekte danej monitorovacej správy partnerom, tlačidlo sa nezobrazuje.
- Po kliknutí na **Zoznam verzií** sa zobrazí zoznam verzií monitorovacej správy.
- Po kliknutí na **PDF dokument** sa vygeneruje a zobrazí, resp. stiahne PDF dokument monitorovacej správy.
- Po kliknutí na **História zmien** sa zobrazí história zmien, ktoré boli vykonané v monitorovacej správe.

Kliknutím na **Akcie na objekte** sa zobrazí možnosť **Delegovať inému používateľovi**, pomocou ktorej môžete monitorovaciu správu delegovať na iného používateľa. Tlačidlo sa nezobrazuje pre delegovaného používateľa.

Detail monitorovacej správy sa delí na nasledovné **časti**:

- **Základné údaje monitorovacej správy**
- **Údaje o projekte**
- **Merateľné ukazovatele projektu**
- **Finančná realizácia projektu**
- **Iné údaje**
- **Problémy a riziká**
- **Publicita projektu**
- **Kontakt a poznámky**
- **Prílohy**
- **Čestné vyhlásenie**

Veľká časť údajov v monitorovacej správe je vyplnená automaticky systémom ITMS2014+. Zdrojom automaticky vyplnených údajov je projekt evidovaný v systéme. Tie časti, ktoré je možné zo strany hlavného prijímateľa editovať sú označené piktogramom ceruzky . Po kliknutí na tento piktogram je možné danú časť upravovať. Po doplnení určitej časti sa je potrebné vloženie/úpravy uložiť kliknutím na Uložiť a zavrieť, resp. Uložiť.

Časti, ktoré je hlavný prijímateľ povinný vyplniť sú:

### **3. Príspevok k horizontálnym princípom**

### **4.A Hodnoty merateľných ukazovateľov za aktivity**

Pri každom partnerovi musí hlavný prijímateľ uviesť skutočný stav hodnoty merateľného ukazovateľa za monitorované obdobie ako aj kumulatívny stav od začiatku realizácie projektu. Hodnoty dopĺňa po kliknutí na riadok s uvedenou aktivitou a následne kliknutím na v v časti HODNOTY MERATEĽNÉHO UKAZOVATEĽA.

### **4.B Poznámky k hlavným aktivitám projektu**

Pri každom partnerovi musí hlavný prijímateľ popísať realizáciu aktivít za monitorované obdobie. Poznámky môže vypĺňať po kliknutí na riadok s aktivitou daného partnera.

Je potrebné, aby boli vyplnené skutočné stavy pri všetkých aktivitách a merateľných ukazovateľoch a taktiež všetky poznámky k aktivitám projektu. V opačnom prípade by systém pri pokuse o odoslanie žiadosti vypísal chybové hlásenie a vyžiadal užívateľa na doplnenie chýbajúcich údajov.

### **5. Hodnoty merateľných ukazovateľov za projekt**

Kliknutím na merateľný ukazovateľ a následne na piktogram ceruzky sa umožní doplniť poznámku. Hlavný prijímateľ vyplní informácie ku každému merateľnému ukazovateľu (zdroj údajov, spôsob kalkulácie, zdôvodnenie nenapĺňania a pod.)

### **6. Vzťah aktivít a finančnej realizácie projektu**

V tejto časti vyplní hlavný prijímateľ pri každom partnerovi skutočný začiatok a skutočné ukončenie realizácie aktivít v projekte.

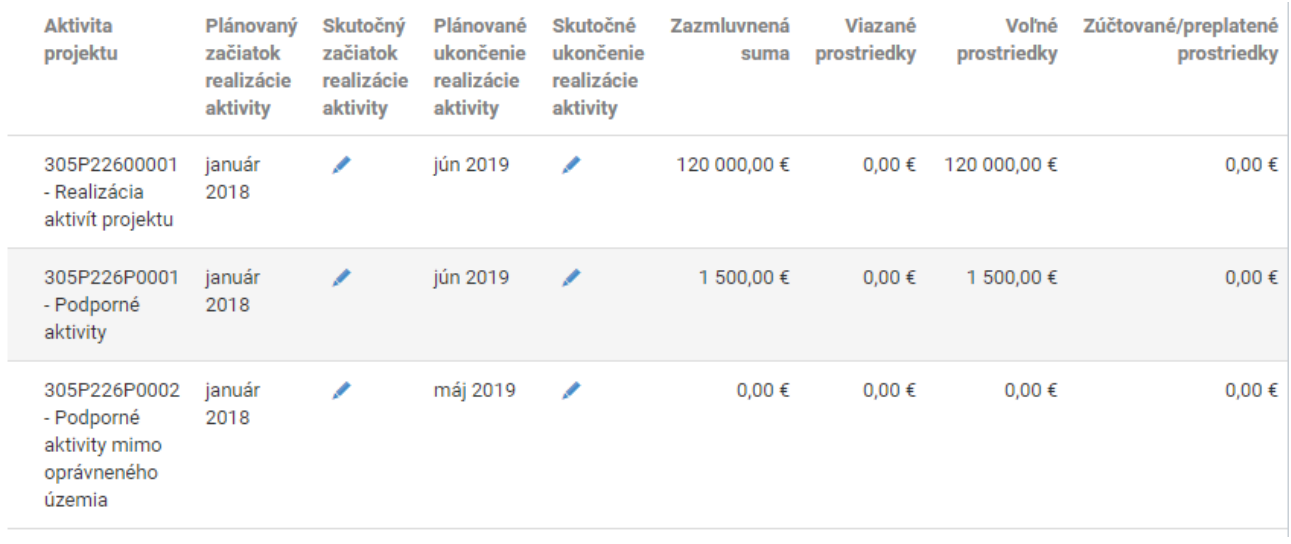

Všetky polia, pri ktorých je zobrazený piktogram ceruzky musia byť vyplnené.

V prípade, že boli v projekte príjmy, ktoré neboli odrátané už v rámci kontroly deklarovaných výdavkov sa príjmy uvedú v časti **7. Príjmy projektu.**

### **9. Iné údaje na úrovni projektu**

Hlavný prijímateľ vyplní požadované údaje ku každému ukazovateľu Iných údajov na úrovni projektu. Kliknutím na riadok s ukazovateľmi sa otvorí detail ukazovateľa, kde je potrebné doplniť poznámku v časti Základné údaje a dosiahnuté hodnoty v časti Hodnoty dát. V prípade, že nedosiahol žiadne hodnoty, uvedie hodnotu 0 a do poznámky uvedie zdôvodnenie resp. "N/A".

### **10. Identifikované problémy, riziká a ďalšie informácie**

Hlavný prijímateľ je povinný vyplniť minimálne textovú časť.

### **11. Publicita projektu**

Hlavný prijímateľ je povinný vyplniť minimálne textovú časť, v ktorej popíše problémy, ktoré vznikli počas monitorovacieho obdobia v súvislosti s realizáciou projektu a ako boli riešené. Ďalej v tejto časti popíše prípadné zmeny projektu a pod.

### **12. Kontaktné údaje**

Hlavný prijímateľ vyberie zo zoznamu osôb kontaktnú osobu, ktorá bude kontaktovaná v prípade potreby v súvislosti s predloženou Monitorovacou správou.

### **13. Poznámky**

V tejto časti vyplní hlavný prijímateľ všetky ostatné údaje ako cezhraničná spolupráca, dopad.

### **14. Prílohy**

V prípade potreby môže hlavný prijímateľ nahrať k Monitorovacej správe prílohy (Typ prílohy: všeobecná príloha).

### **15. Čestné vyhlásenie**

Hlavný prijímateľ priradí štatutárneho zástupcu výberom zo zoznamu.

Keď sú všetky časti MS vyplnené, hlavný prijímateľ odošle Monitorovaciu správu cez systém ITMS2014+ na riadiaci orgán kliknutím na **Odoslať.**

Ak sú v monitorovacej správe nedostatky, resp. nie sú vyplnené všetky povinné polia, správa sa neodošle a systém vypíše chybovú hlášku s identifikáciou chýbajúcich údajov a časti správy, v ktorej údaje chýbajú.

*Aktuálna verzia tejto príručky sa nachádza na stránke [www.sk-at.eu](http://www.sk-at.eu/) v časti "Dokumenty". V prípade opráv a drobných zmien bude zverejnená aktualizovaná verzia.*